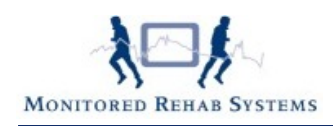

# **Subdoelen in versie 4.3.0.1**

# **Inhoud**

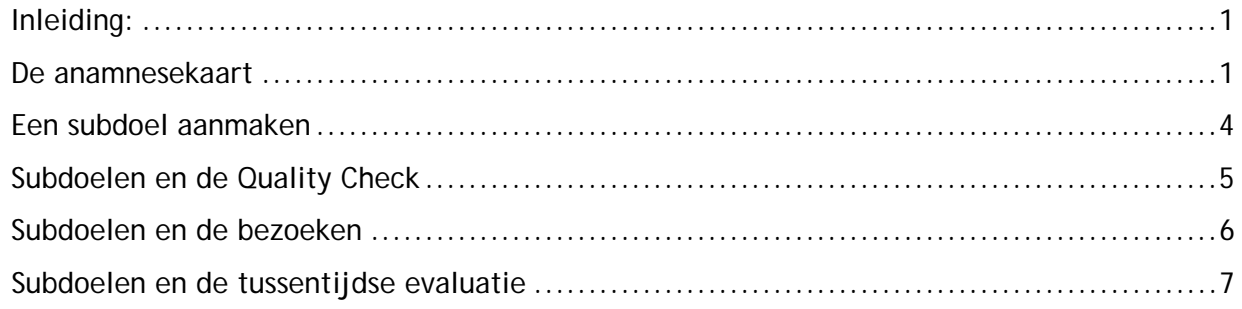

# <span id="page-0-0"></span>**Inleiding:**

Volgens de nieuwe richtlijnen dienen er subdoelen te worden gedefinieerd als verwacht wordt dat er minstens 8 bezoeken nodig zijn voor de behandeling van de patiënt. Dit heeft gevolgen voor de werking van FysioRoadmap.

Ook hebben we een kalender toegevoegd bij de subdoelen: voortaan kan een datum worden aangegeven waarop verwacht wordt dat het subdoel behaald zal zijn.

# <span id="page-0-1"></span>**De anamnesekaart**

Na het doen van een (online) intake of DTF, is de anamnesekaart deels al gevuld. In deze anamnesekaart staan alle QC (verplichte) velden die binnen een dossier conform de richtlijn aanwezig moeten zijn. In één oogopslag is duidelijk welke velden nog van aanvullende informatie dienen te worden voorzien. Ook hierbij is de rechtermuisknop een steun in de rug.

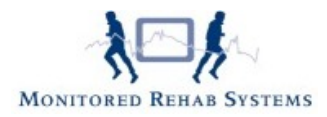

#### FysioRoadmap 4.3

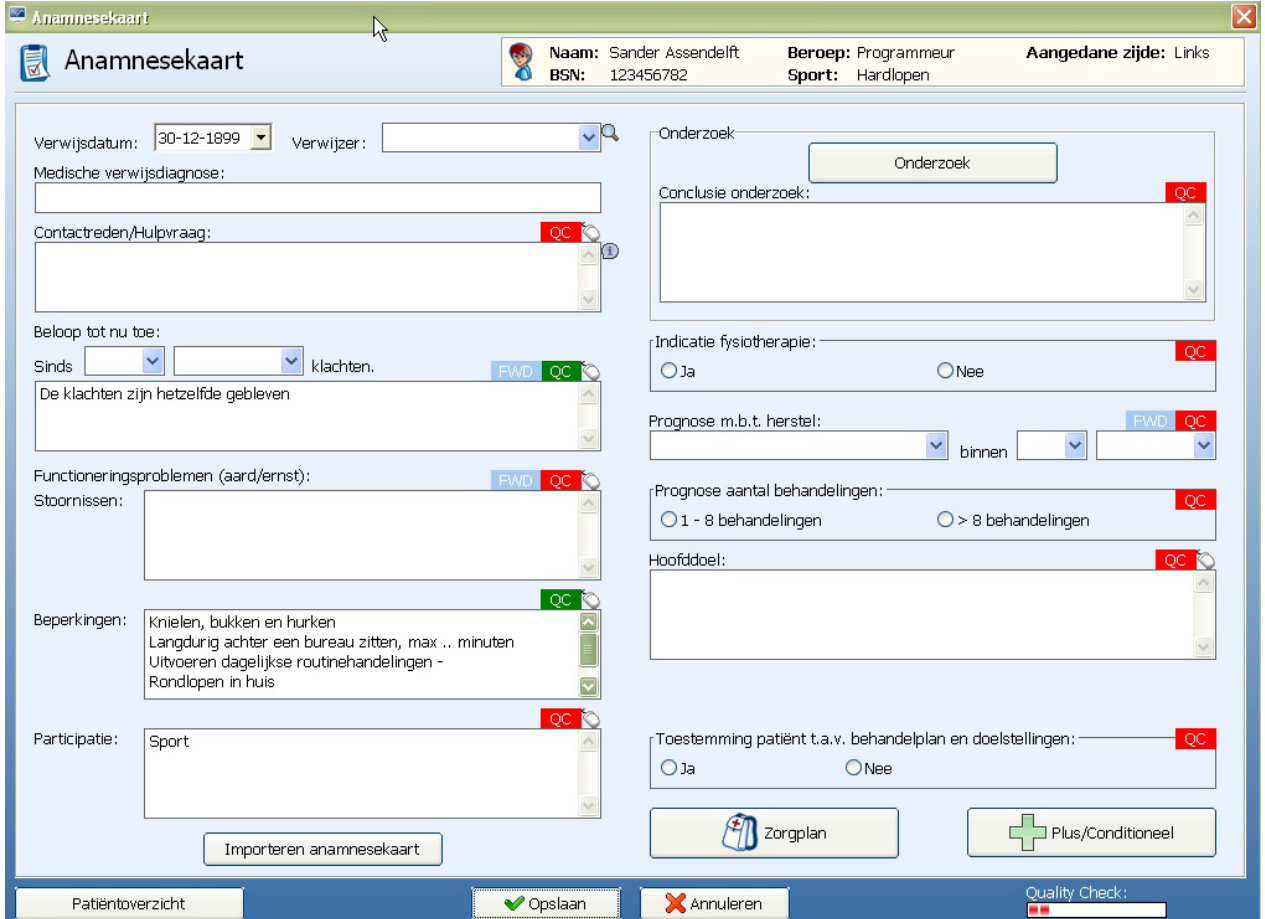

Als verwacht wordt dat het aantal behandelingen 8 of minder is, hoeft alleen een hoofddoel te worden gedefinieerd. De knop "**Subdoelen**" is dan uitgeschakeld.

Subdoelen mogen wel, maar zijn niet verplicht.

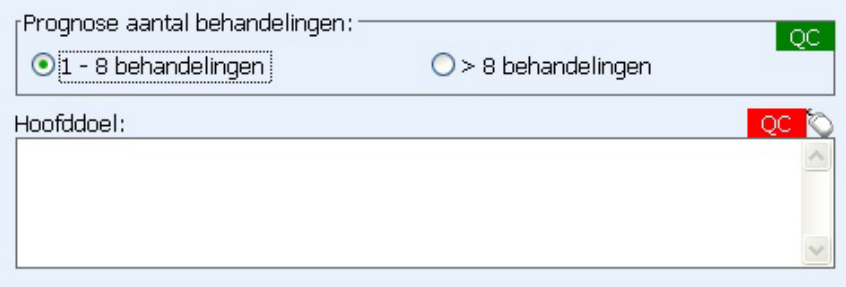

Ze kunnen dan aangemaakt worden door het hoofddoel te activeren en in het nieuwe scherm de subdoelen toe te voegen.

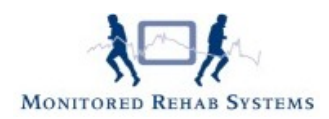

Het hoofddoel kan worden aangemaakt door de rechtermuisknop te selecteren in het tekstveld "**hoofddoel**".

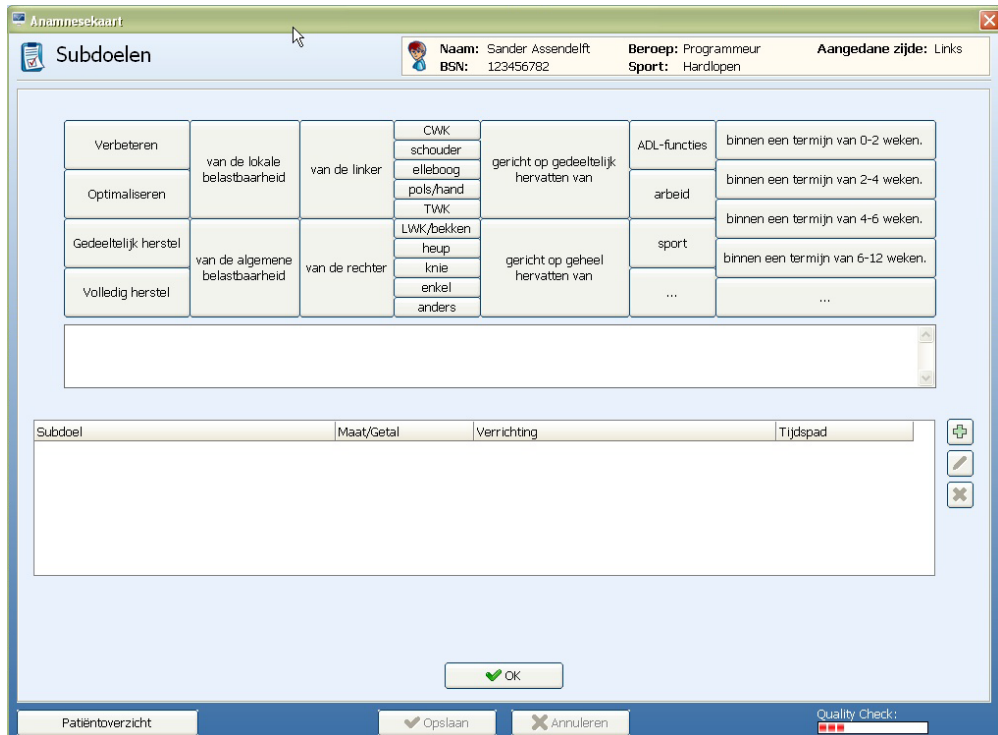

Als verwacht wordt dat er meer dan 8 behandelingen nodig zijn, zijn subdoelen wel verplicht. De knop "**subdoelen**" verschijnt dan automatisch.

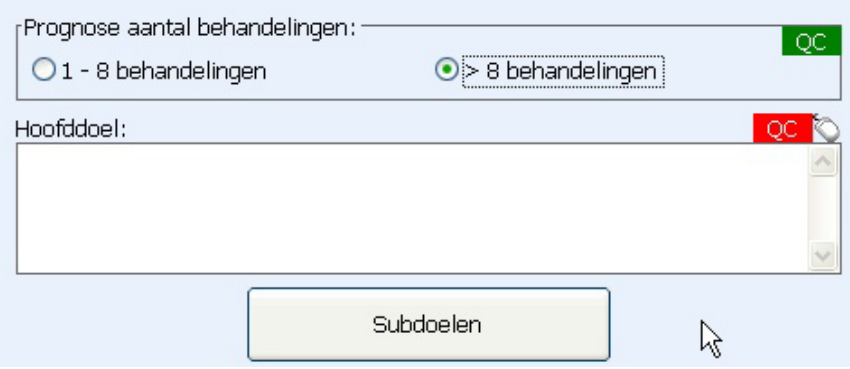

Het hoofddoel en de subdoelen kunnen worden aangemaakt door de rechtermuisknop te selecteren in het tekstveld "**hoofddoel**" of door op de knop "**subdoelen**" te klikken.

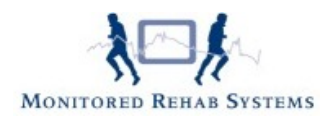

### <span id="page-3-0"></span>**Een subdoel aanmaken**

Om een subdoel te maken, kan het **+teken** naast het subdoelveld worden geselecteerd.

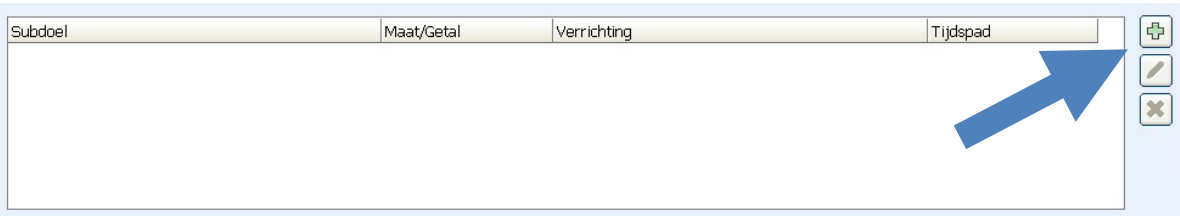

Vervolgens kan bij het subdoel gekozen worden voor:

- **Subdoel:** omschrijving
- **Maat/getal**: maak het doel meetbaar en gebruik eenheden
- **Verrichting**: welke vorm krijgt de behandeling bij het behalen van dit subdoel
- **Tijdspad**: wanneer moet dit doel behaald zijn

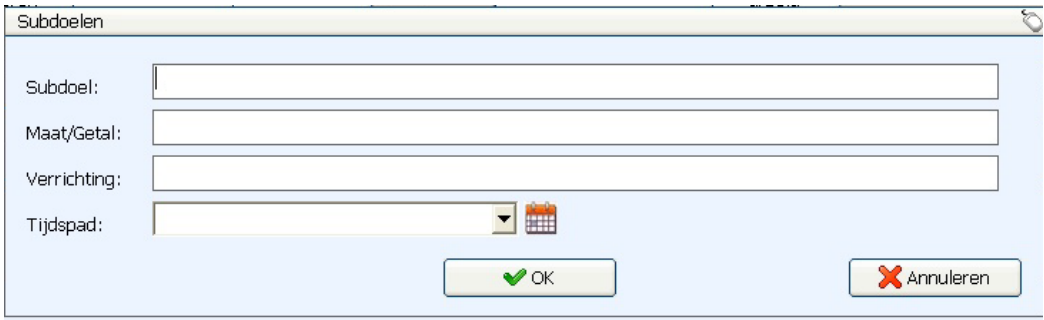

**Subdoel**, **Maat/Getal** en **Verrichting** zijn voorzien van rechtermuisknopteksten. Bij **Maat/Getal** moeten ALTIJD de waardes nog worden ingevuld.

Bij **Tijdspad** kan een datum worden ingevuld, of kan de kalender worden geactiveerd door op het pijltje te klikken.

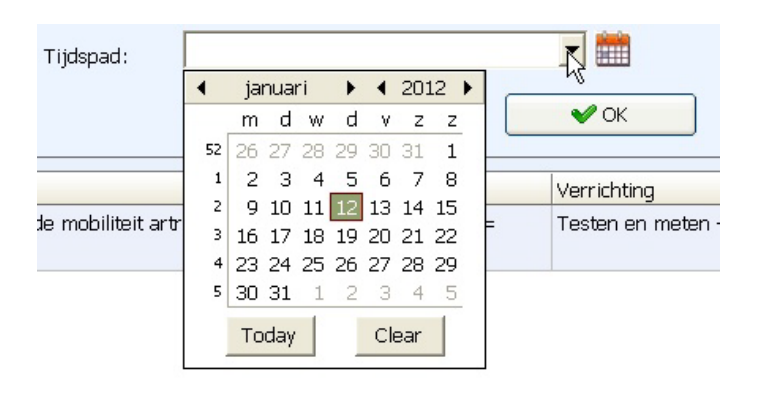

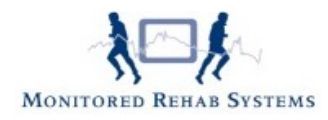

## <span id="page-4-0"></span>**Subdoelen en de Quality Check**

Standaard staat in FysioRoadmap ingesteld dat er minimaal 3 subdoelen moeten zijn gedefinieerd om de Quality Check voldoende te laten zijn (groen).

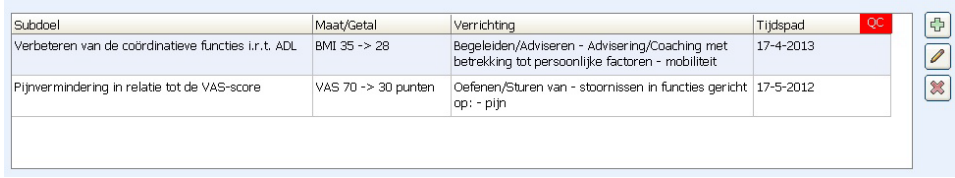

Dit kan worden aangepast door iemand die met administratorrechten is ingelogd op FysioRoadmap.

Ga daarvoor naar tabblad **Instellingen** – **Opties FysioRoadmap – QC Anamnesekaart.**

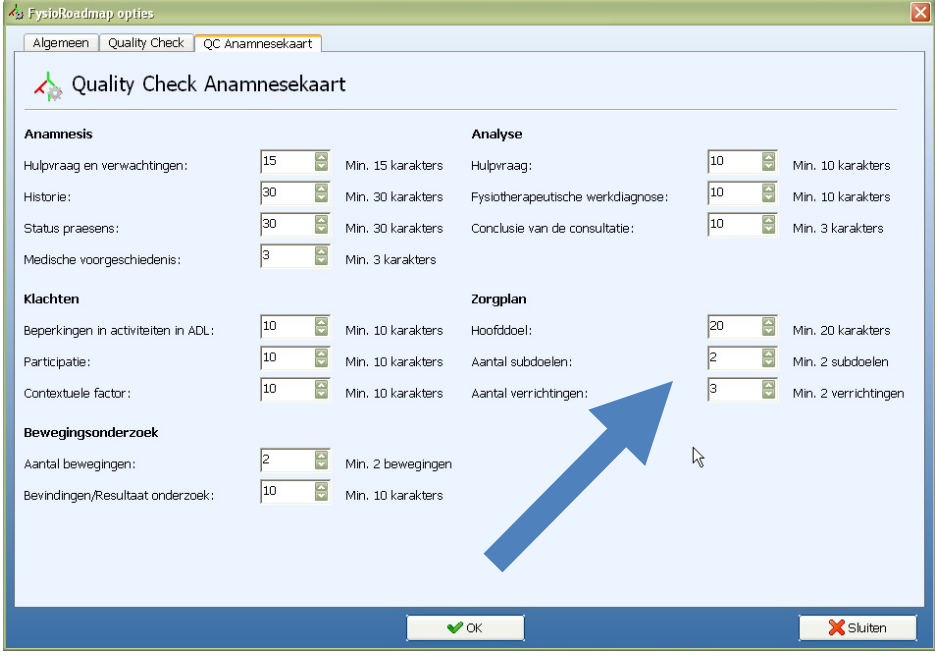

Deze kan dan op 2 (of meer indien gewenst) worden gezet. Alle therapeuten zullen dit aantal subdoelen moeten aanmaken als de prognose meer dan 8 behandelingen betreft. Pas dan zal de **QC** op dit onderdeel groen worden.

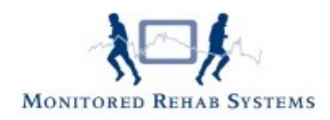

### <span id="page-5-0"></span>**Subdoelen en de bezoeken**

Het hoofddoel en de subdoelen zijn bij elk bezoek zichtbaar. Het is meteen duidelijk of er al subdoelen zijn behaald of welke subdoelen bijna behaald moeten zijn. Op die manier kan binnen het nieuwe bezoek worden geanticipeerd op deze gegevens.

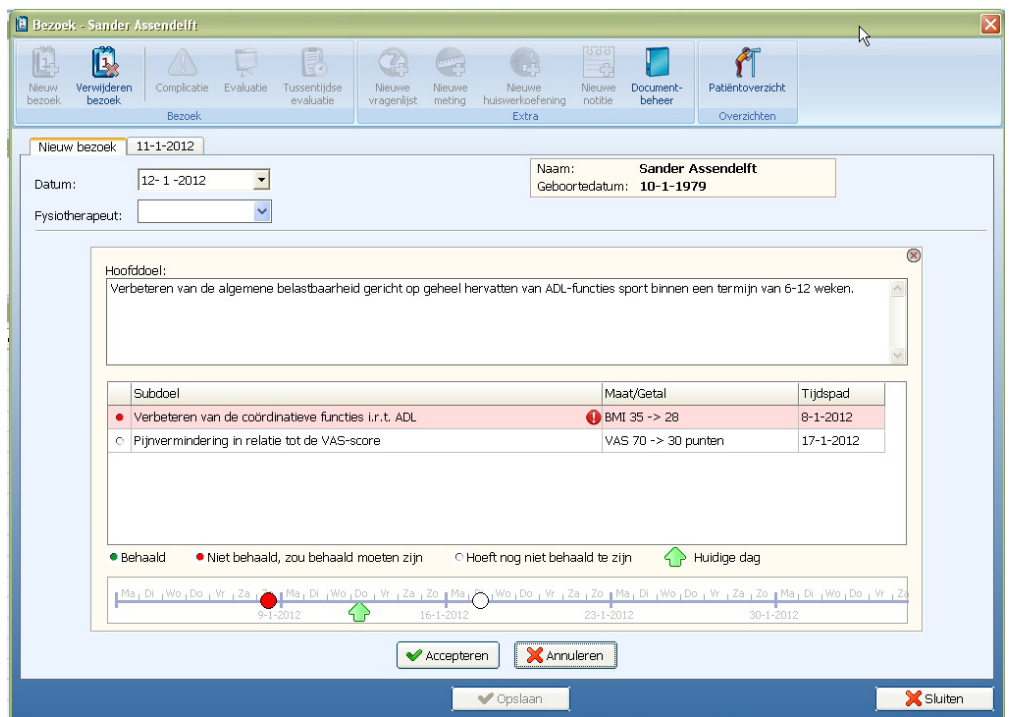

Na het bevestigen van het bezoek, verschijnt het scherm met de SOEP, de journaaltekst en het zorgplan.

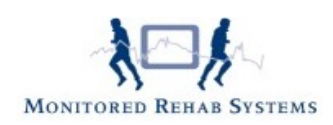

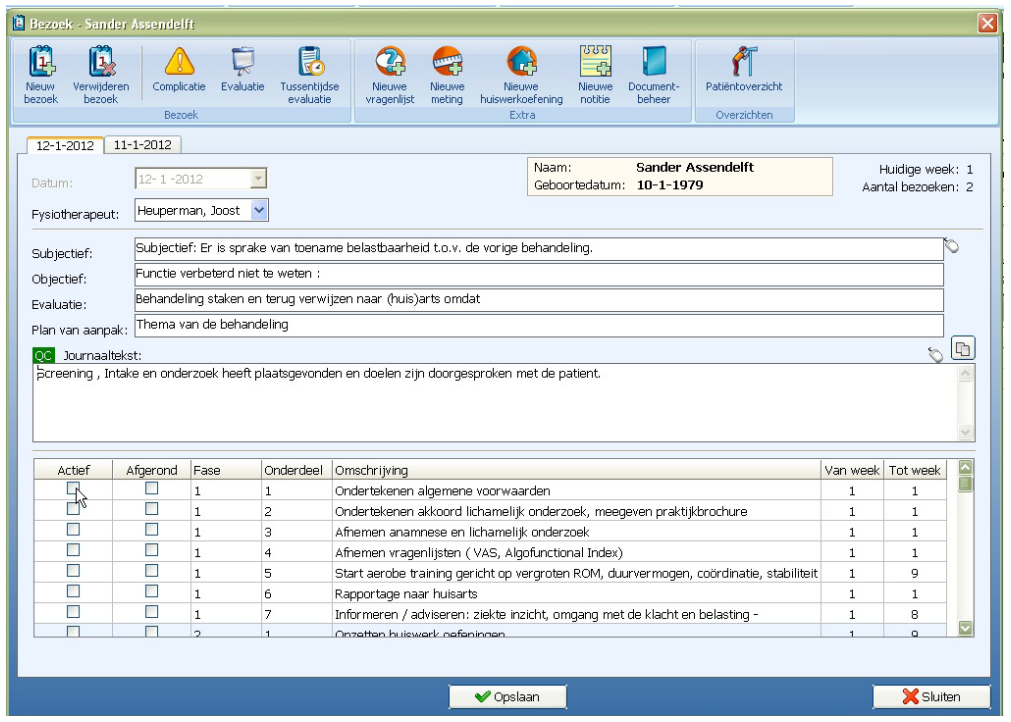

### <span id="page-6-0"></span>**Subdoelen en de tussentijdse evaluatie**

Een tussentijdse evaluatie kan worden gestart vanuit het bezoekscherm:

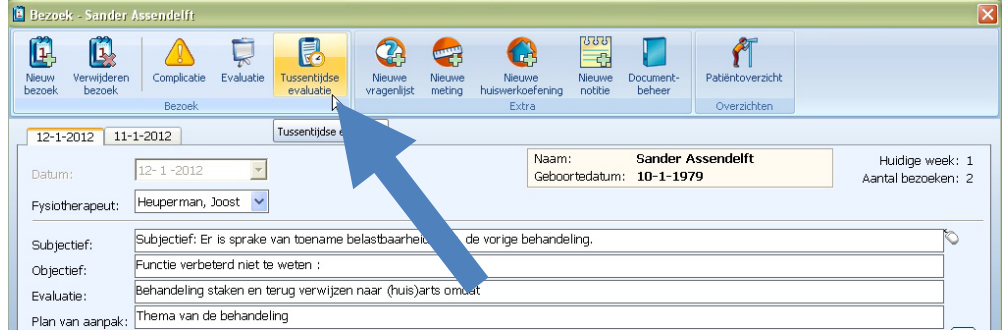

Bij het selecteren van een tussentijdse evaluatie worden 2 opties gegeven:

- 1. **Voortzetten huidige subdoelen en verrichtingen LET OP:** Na het kiezen van deze optie kan diezelfde dag niets meer veranderd worden aan de subdoelen.
- 2. **Aanpassen huidige subdoelen en verrichtingen** Het volgende scherm verschijnt dan:

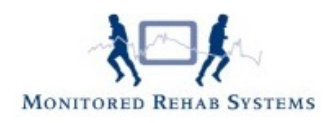

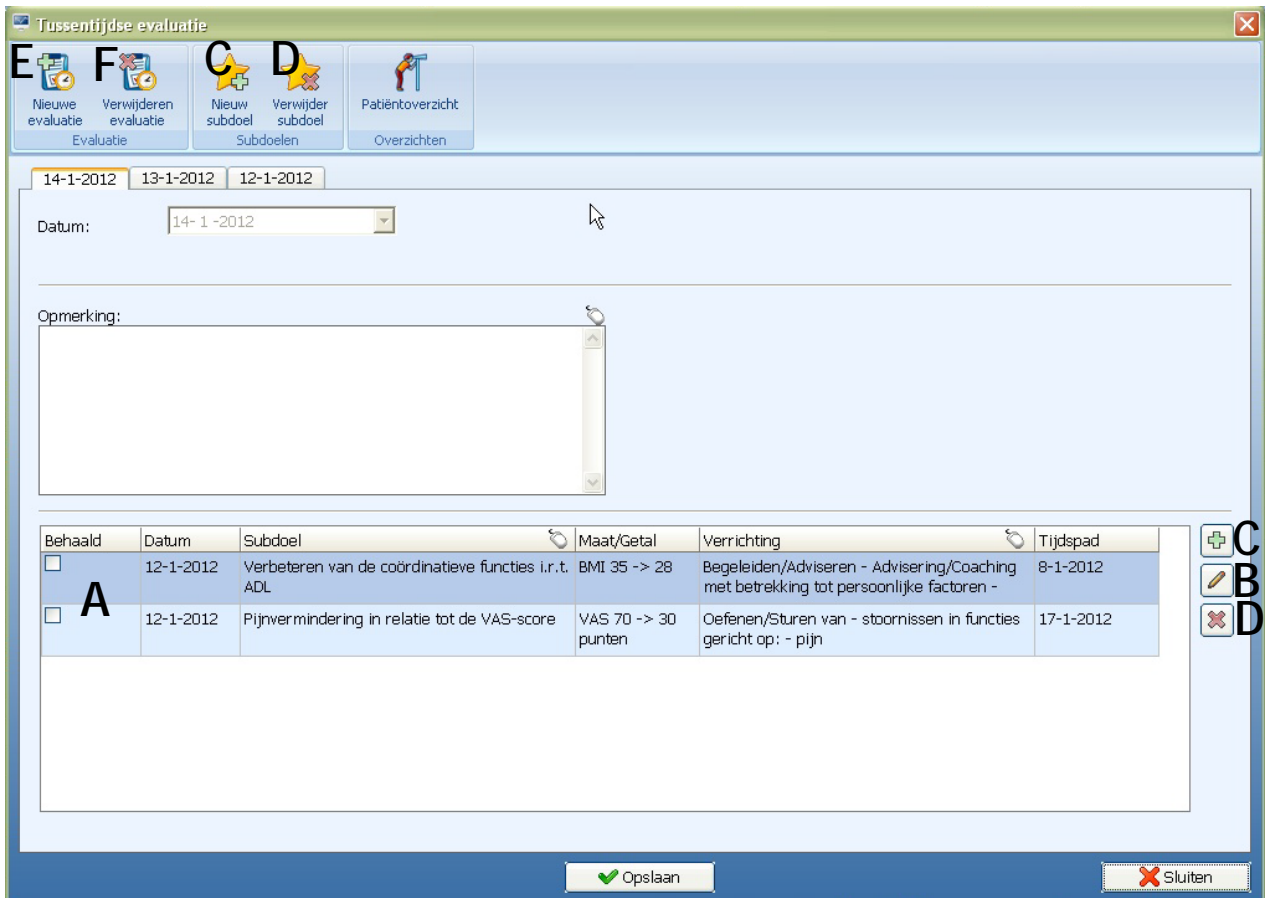

Hierna kan ook weer een keuze worden gemaakt:

- **A** subdoelen markeren als "behaald"
- **B** subdoelen aanpassen qua inhoud
- **C** nieuwe subdoelen aanmaken
- **D** subdoelen verwijderen
- **E**  Nieuwe evaluatie inplannen
- **F** Verwijderen evaluatie